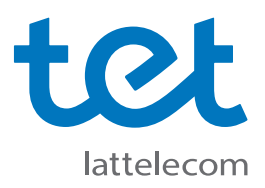

## **Tet\_plus uzstādīšanas instrukcija**

**Datoriem ar Windows 7 operētājsistēmu (līdzīgi arī datoriem ar Windows 8 operētājsistēmu)**

**1.** Atverot datorā pieejamo bezvadu tīklu sarakstu, tur atrodams **Tet\_plus** tīkls, taču Jums vispirms ir jāspiež uz loga apakšā redzamā uzraksta **Open Network and Sharing Center**

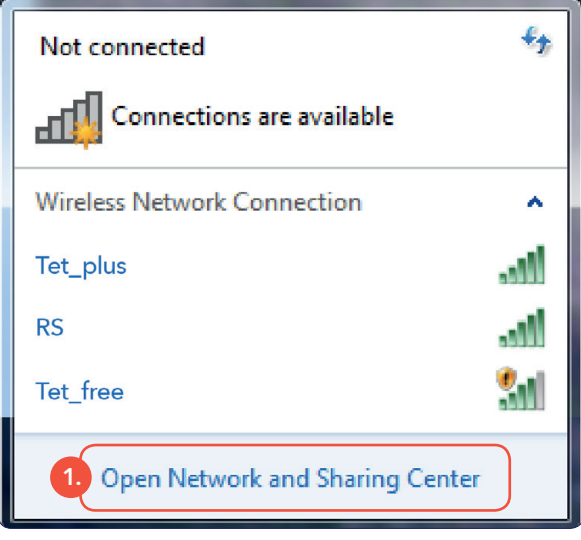

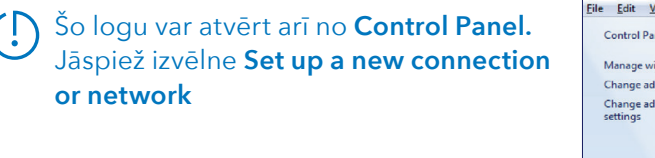

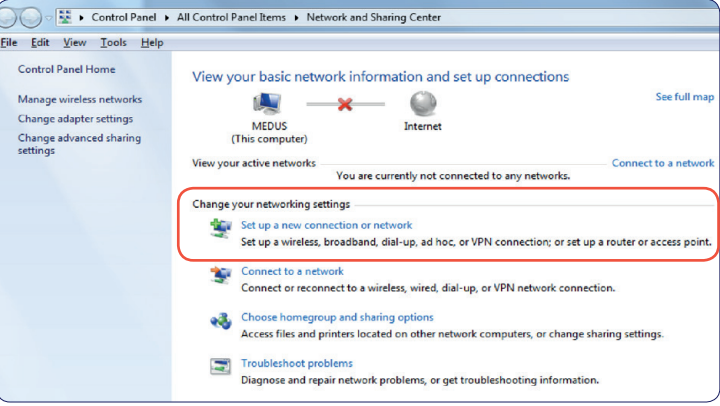

- **2.** Jāizvēlas iespēja izveidot jaunu bezvadu pieslēguma profilu
	- **3.** Jāspiež poga **Next**

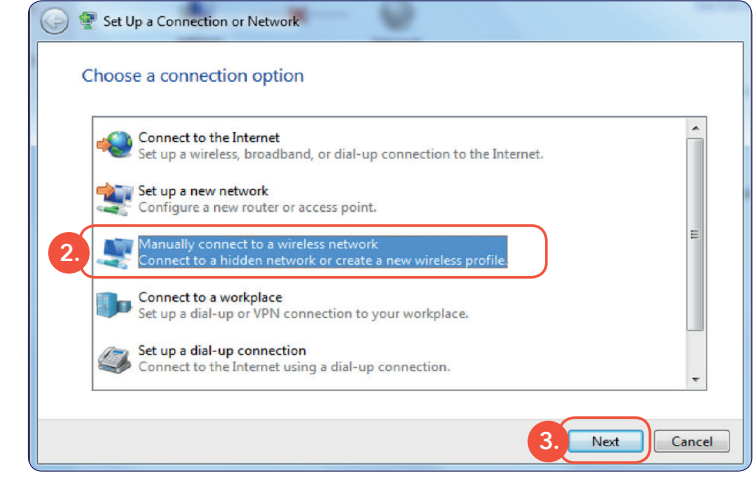

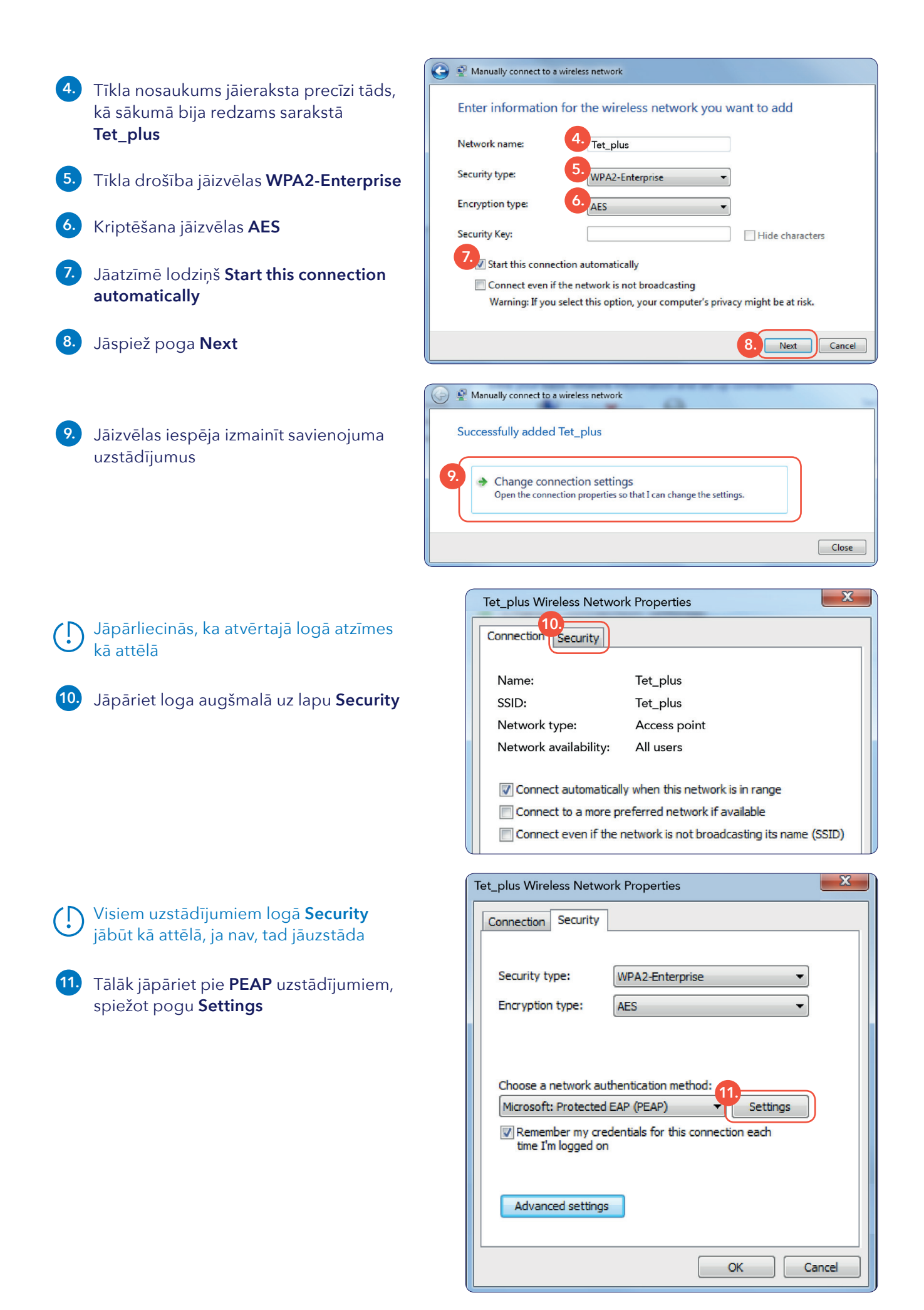

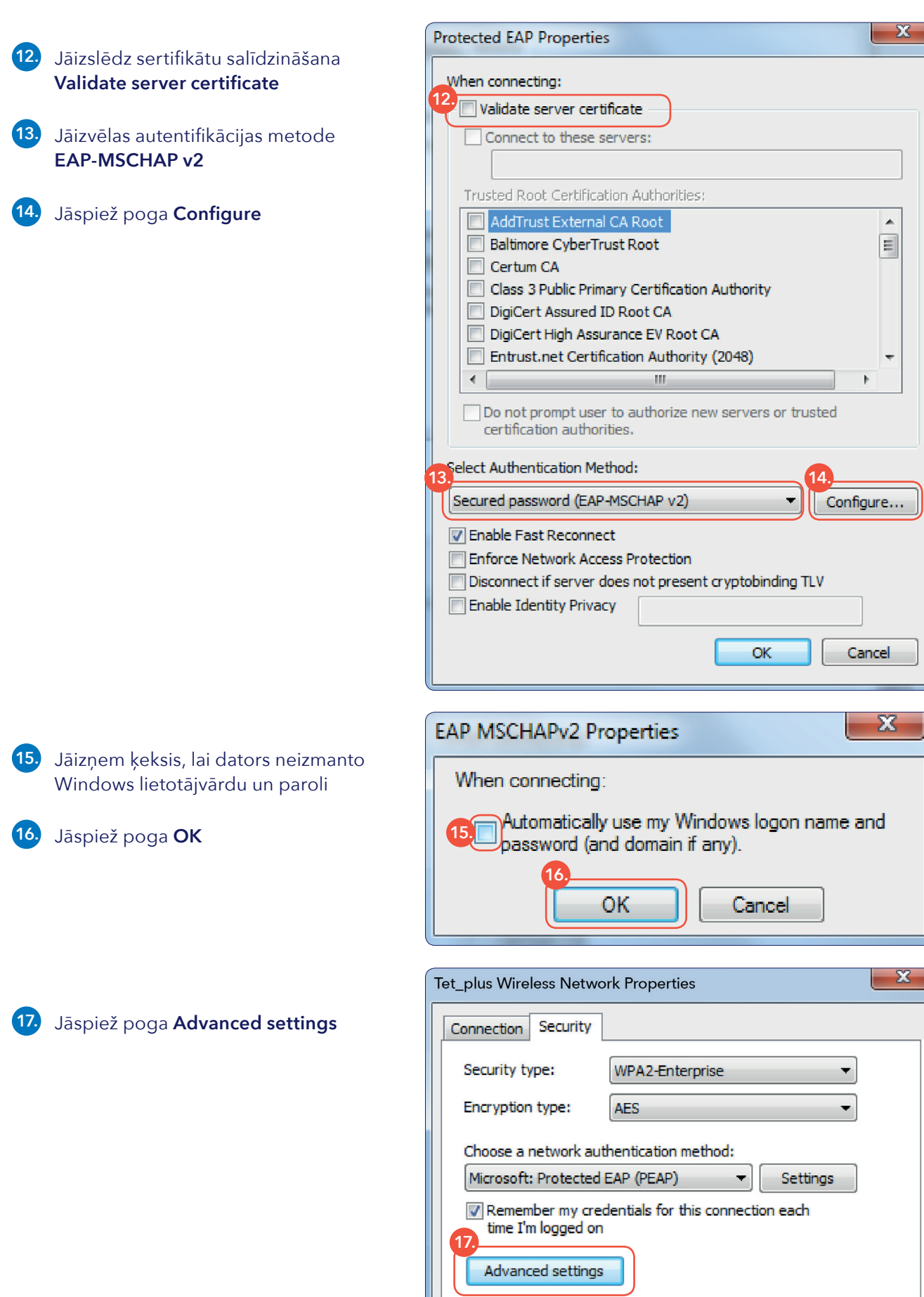

J

 $\mathsf{OK}% _{\mathsf{CL}}^{\mathsf{CL}}(\mathcal{M}_{0})\cong\mathsf{CK}_{0}^{\mathsf{CL}}(\mathcal{M}_{0})$ 

Cancel

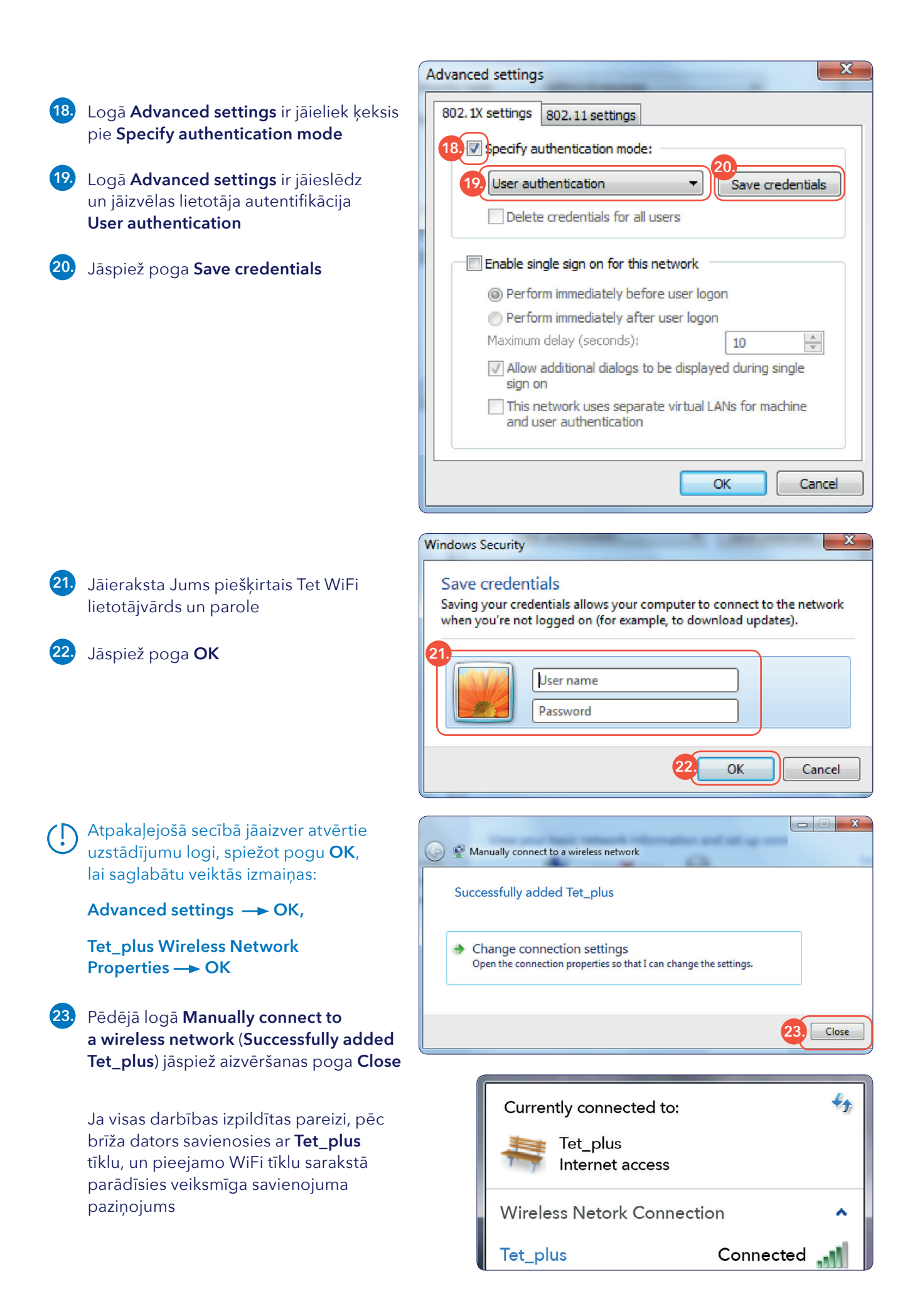

Ja savienojums kaut kādu iemeslu dēļ neizveidojās, veiktos uzstādījums **Windows 7** ierīcē ir iespējams atkārtoti izmainīt logā **Network and Sharing Center** izvēloties **Manage wireless networks,** kur būs redzams saglabāto bezvadu tīklu saraksts

> Operētājsistēmā **Windows 8** šādas izvēlnes atvērtajā logā nav, toties ir iespēja tos pašus uzstādījumus mainīt no pieejamo WiFi tīklu saraksta, tīklam **Tet\_plus** ar labo peles taustiņu atverot papildizvēļņu sarakstu

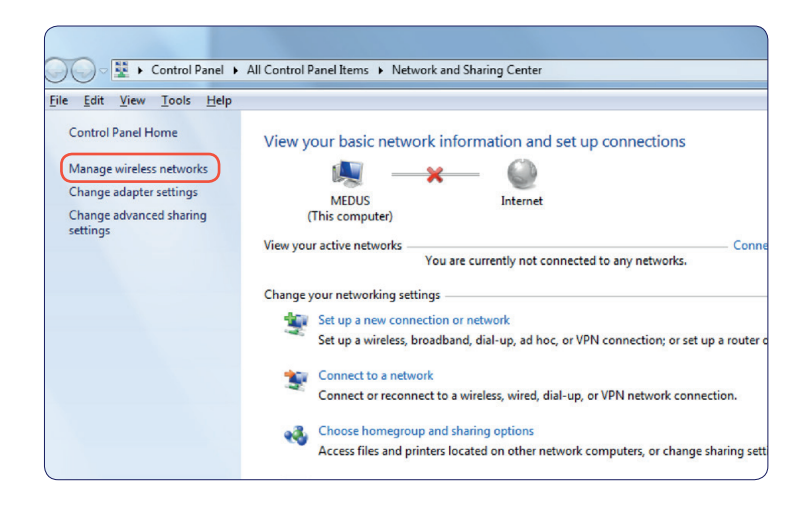